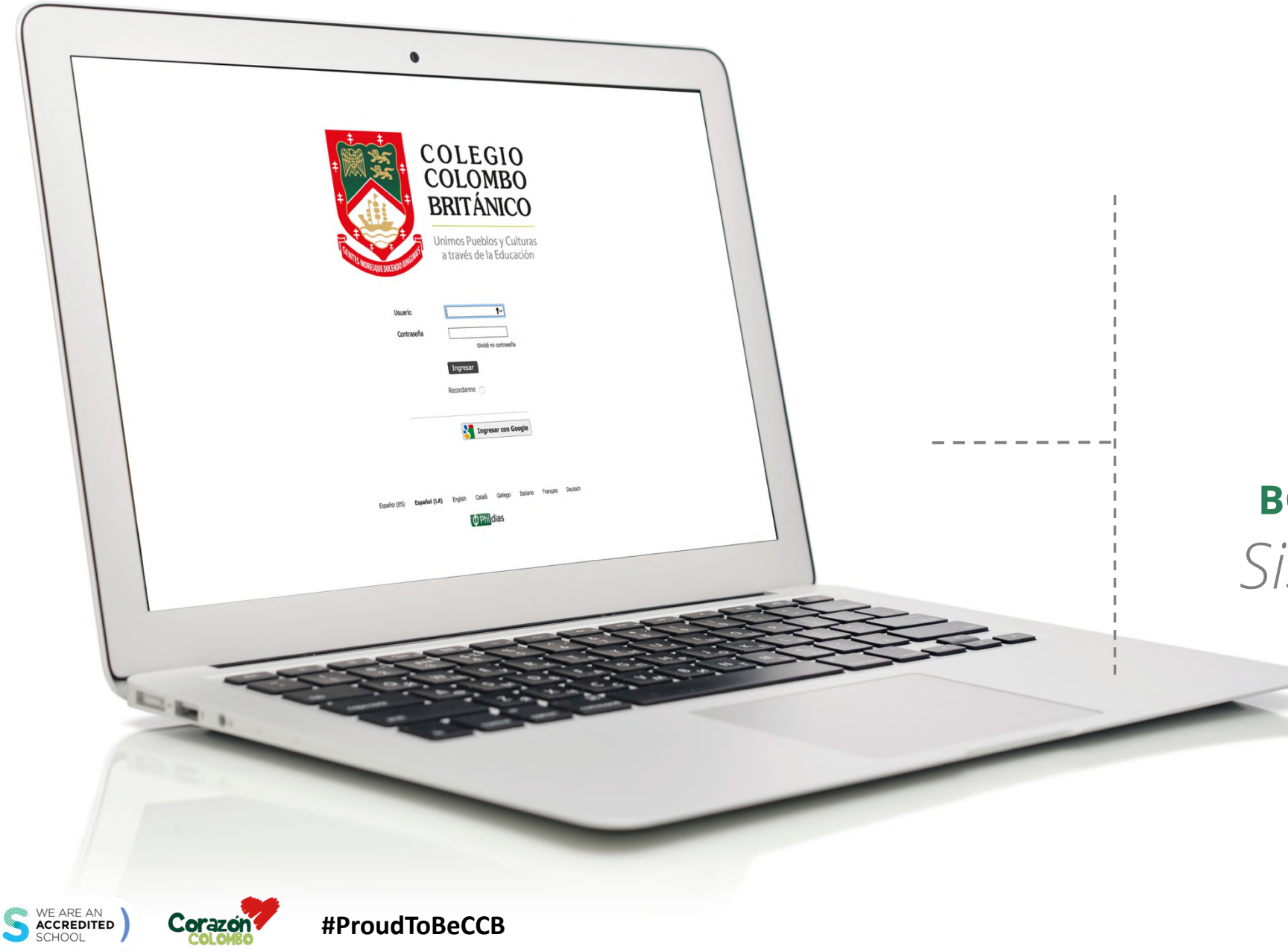

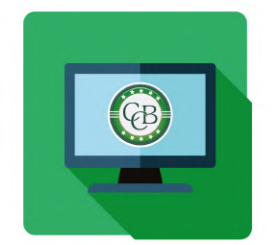

# **INSTRUCTIVO BOLETÍN ACADÉMICO**

# *Sistema Gestión* **Académica**

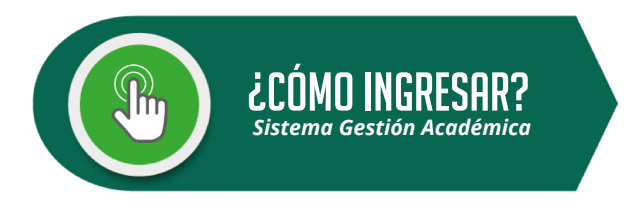

## **Pasos a seguir:**

- 1. Ingresa a www.colombobritanico.edu.co
- 2. Ubícate en el menú web "**Soy CCB**".
- 3. Haz clic en "**Padres de Familia**".
- 4. Acceder por medio del ícono "**Gestión Académica**".

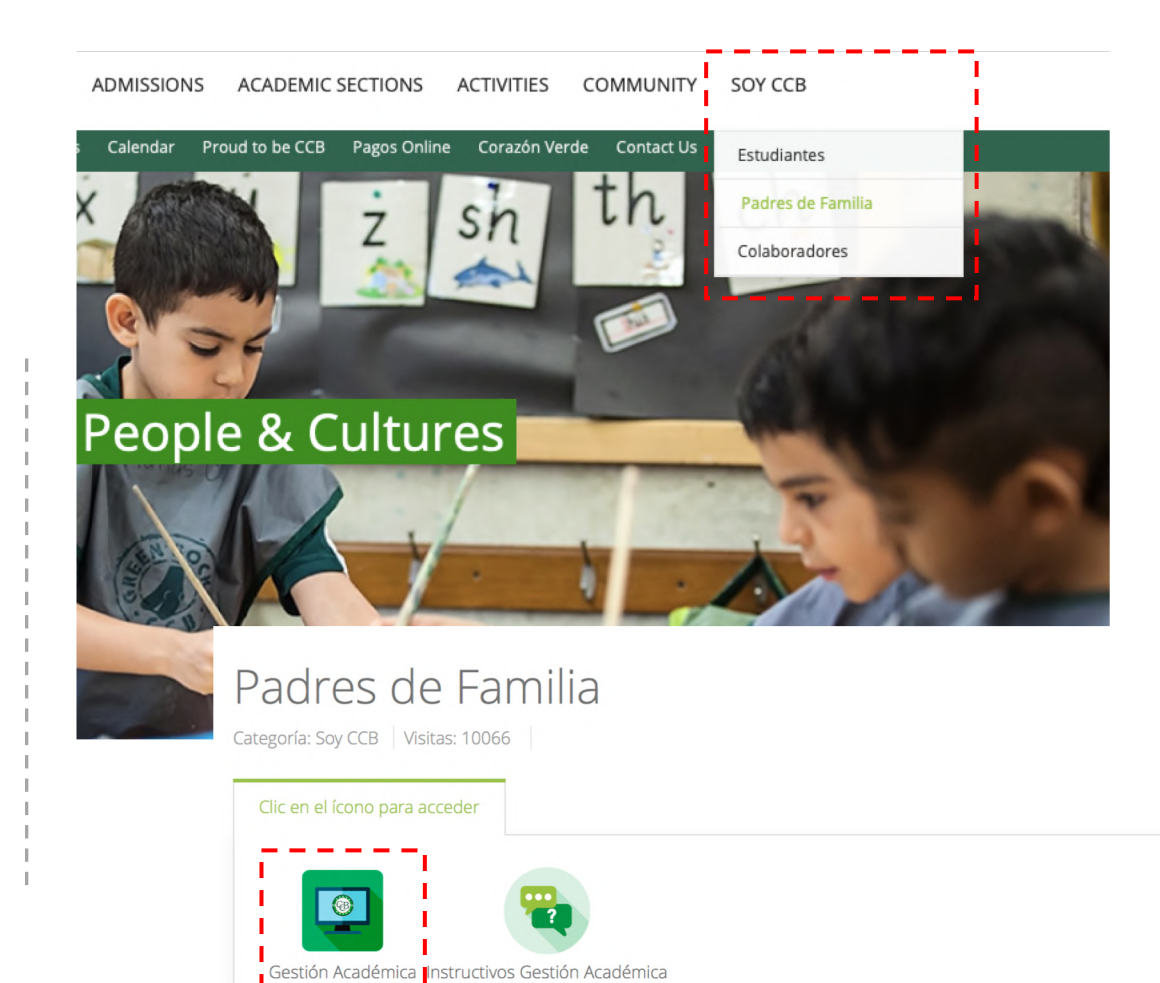

Almorimir Correo electrónico

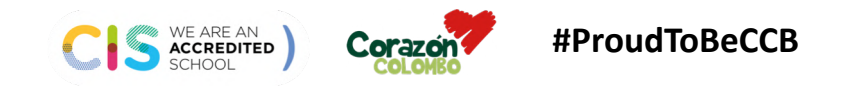

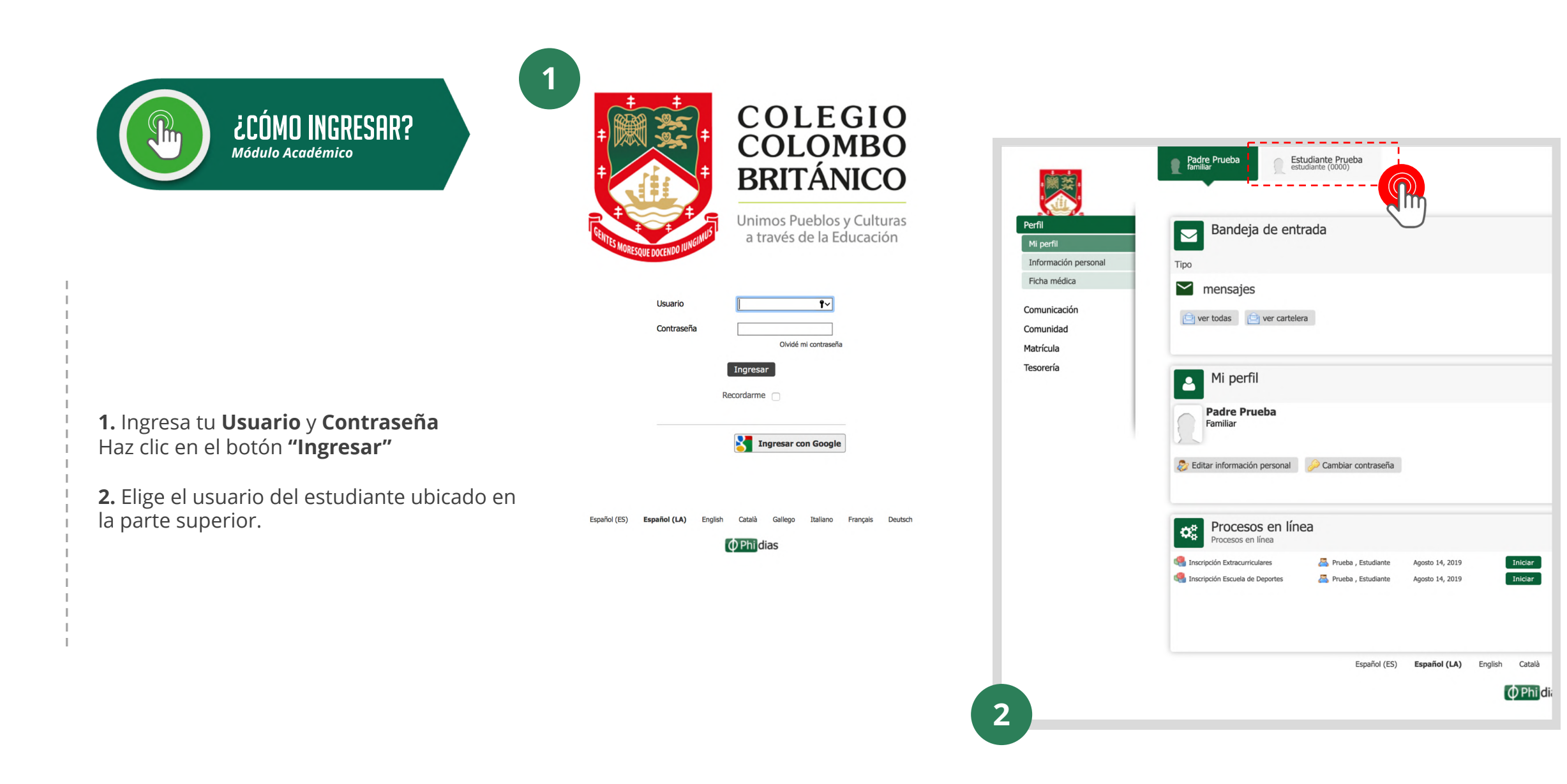

**#ProudToBeCCB** WE ARE AN<br>ACCREDITED<br>SCHOOL Corazo

### INSTRUCTIVO BOLETÍN ACADÉMICO

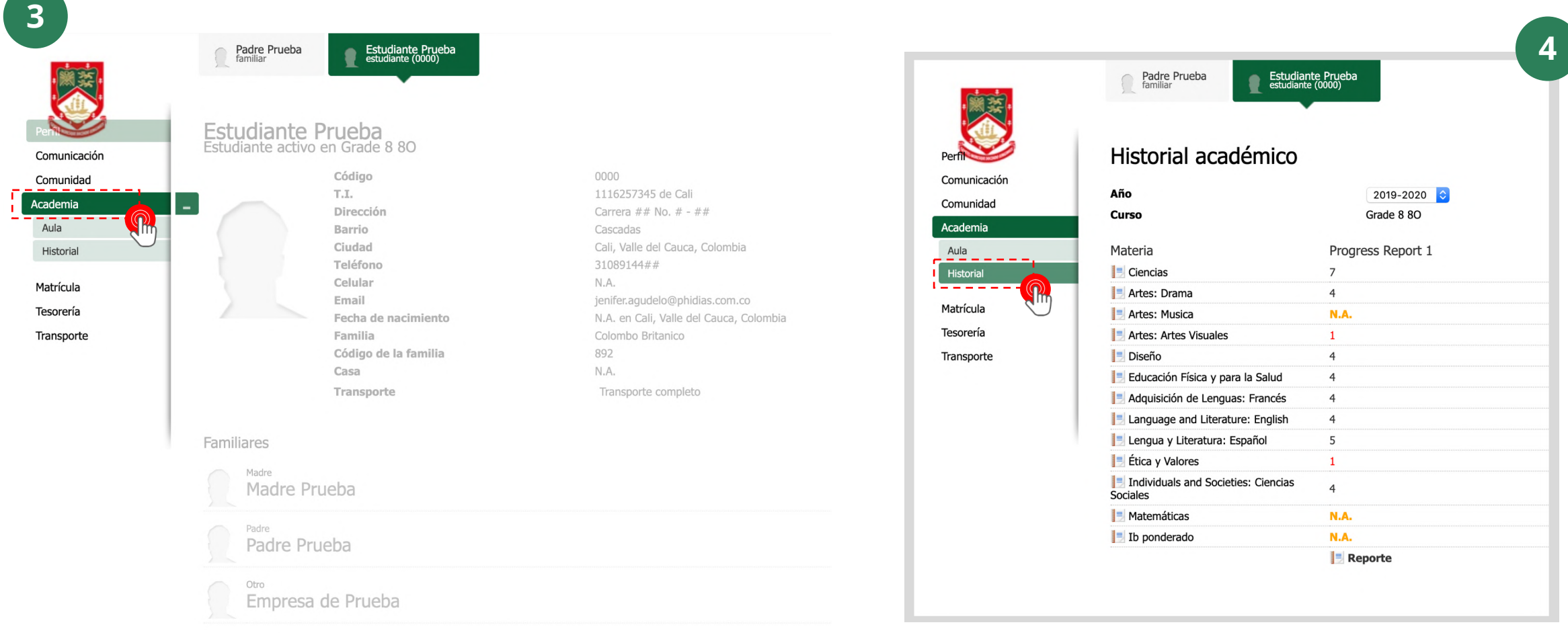

**3.** Da clic sobre la opción **"Academia".**

**4.** En el menú desplegado, presiona sobre **"Historial".**

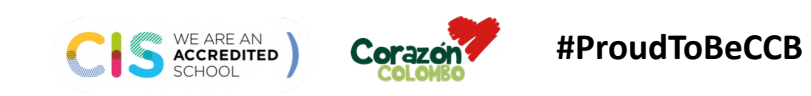

## INSTRUCTIVO BOLETÍN ACADÉMICO

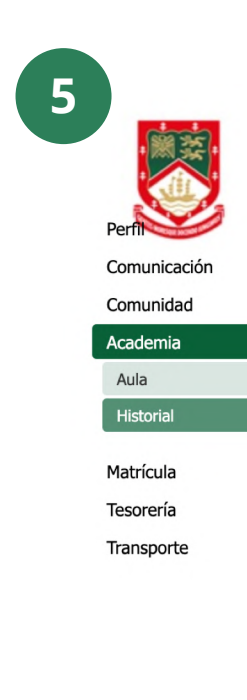

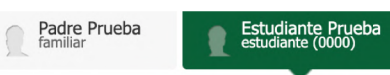

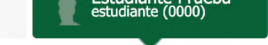

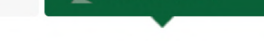

### Historial académico

Año

Curso

 $2019 - 2020$ Grade 8 8O

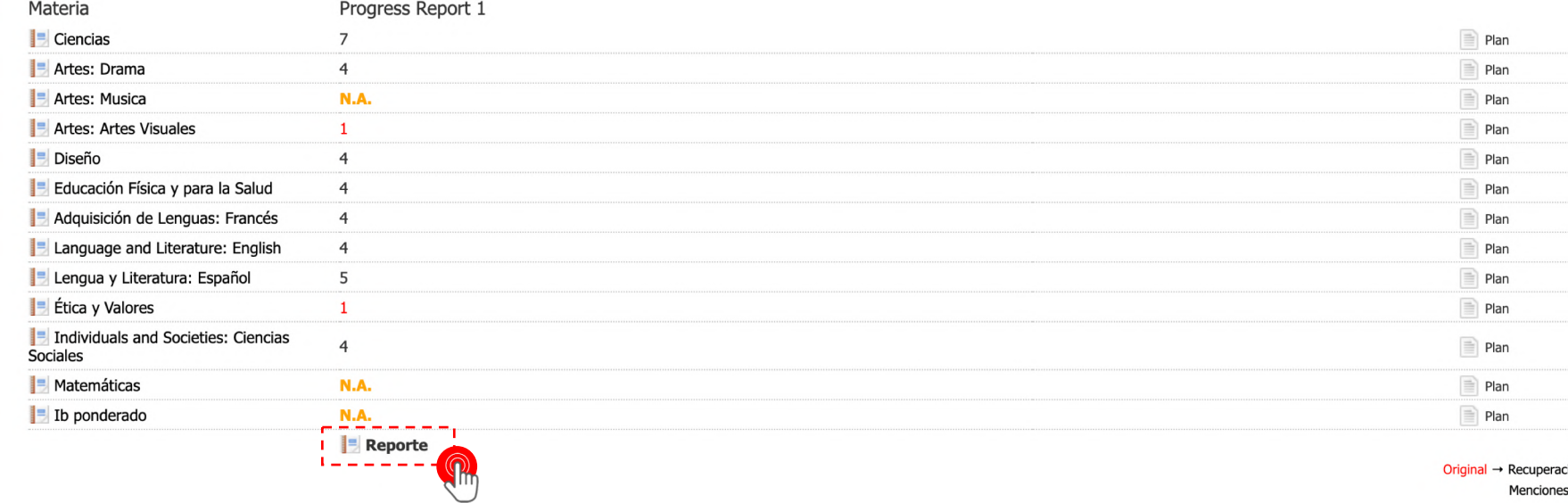

J.

ción .upt Menciones<sup>\*\*</sup>

**5.** Una vez estés en "Historial", da clic sobre **"Reporte".**

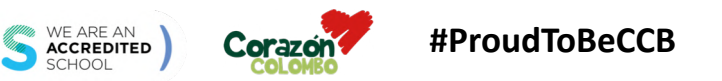

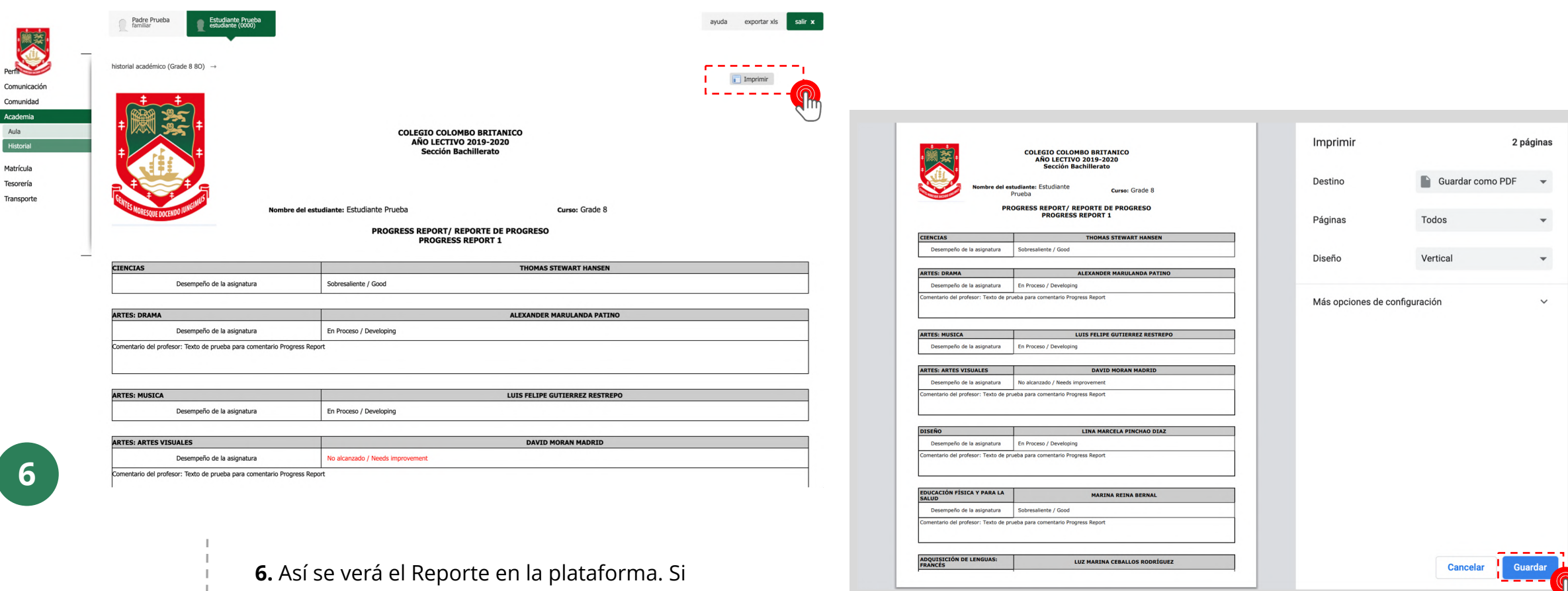

deseas guardarlo en formato PDF da clic en la opción **"Imprimir**" y luego en **"Guardar".**

**#ProudToBeCCB**

Perfit

WE ARE AN ACCREDITED

**Corazon** 

INSTRUCTIVO BOLETÍN ACADÉMICO

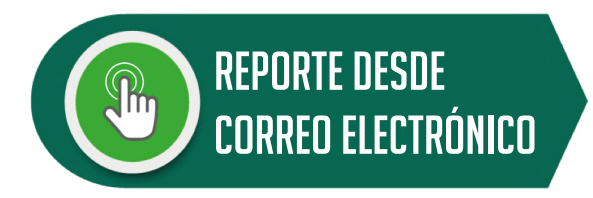

# **Ten en cuenta:**

Siempre que el Sistema genere un **nuevo reporte** académico, te llegará un **mensaje** a tu **bandeja de entrada**.

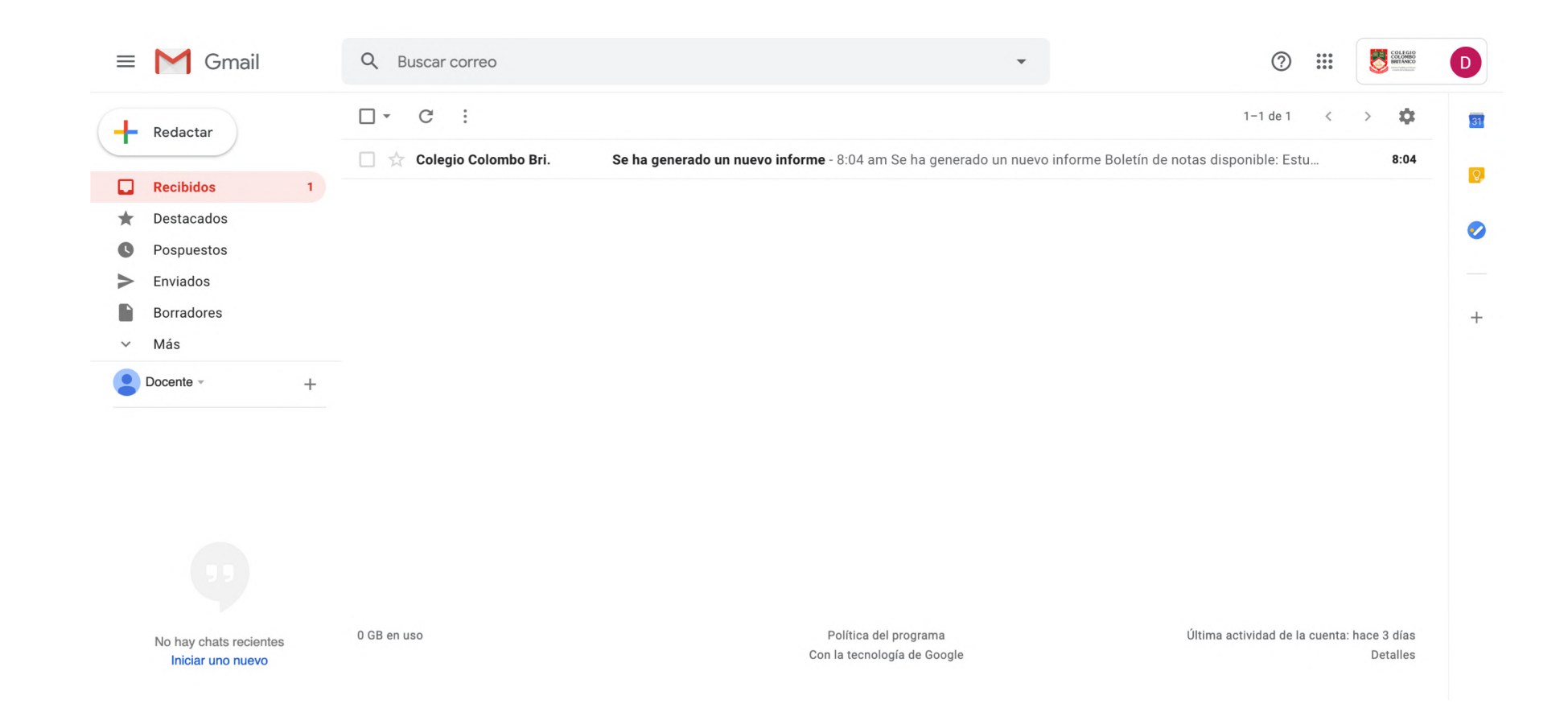

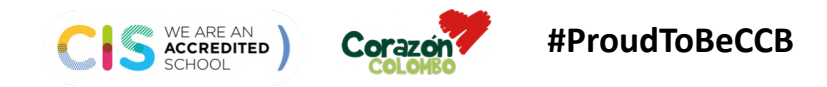

**#ProudToBeCCB** INSTRUCTIVO BOLETÍN ACADÉMICO

#### Se ha generado un nuevo informe Recibidos x

Colegio Colombo Británico <mensajeria@phidias.com.co> para mí ·

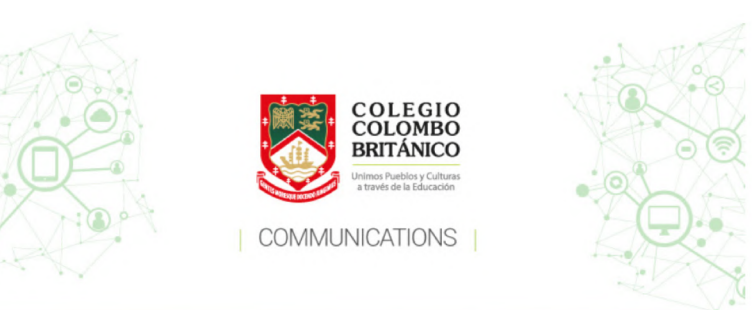

## **Ten en cuenta:**

 $\stackrel{\circ}{\phantom{}_{\sim}}$ 

Para consultar el Reporte, **haz clic**  en el enlace enviado por el Sistema. 8:04 am Se ha generado un nuevo informe

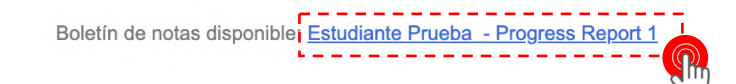

#### Leer boletin

No reenviar o responder a este mensaje.

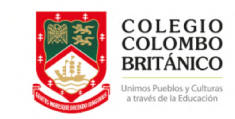

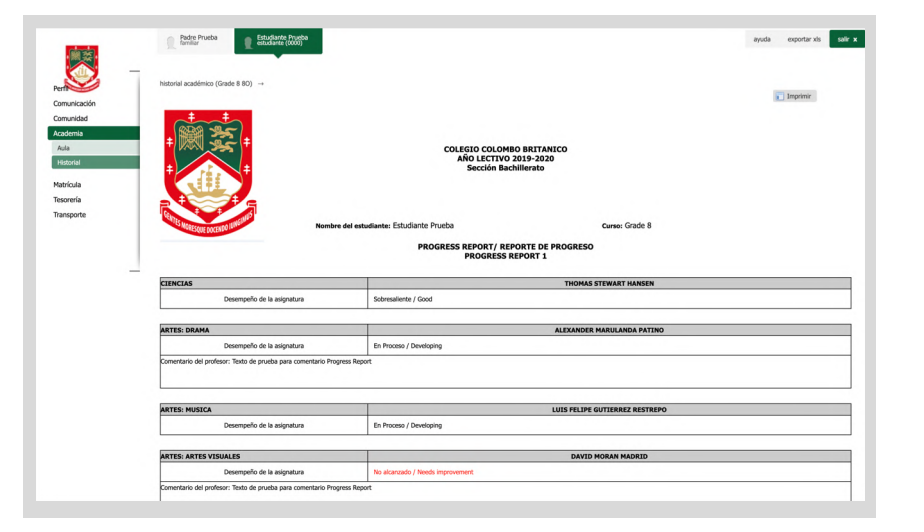

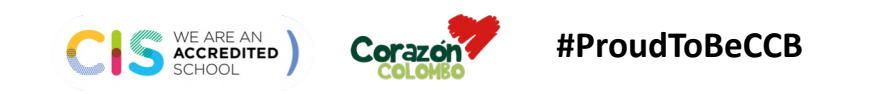

**#ProudToBeCCB** INSTRUCTIVO BOLETÍN ACADÉMICO

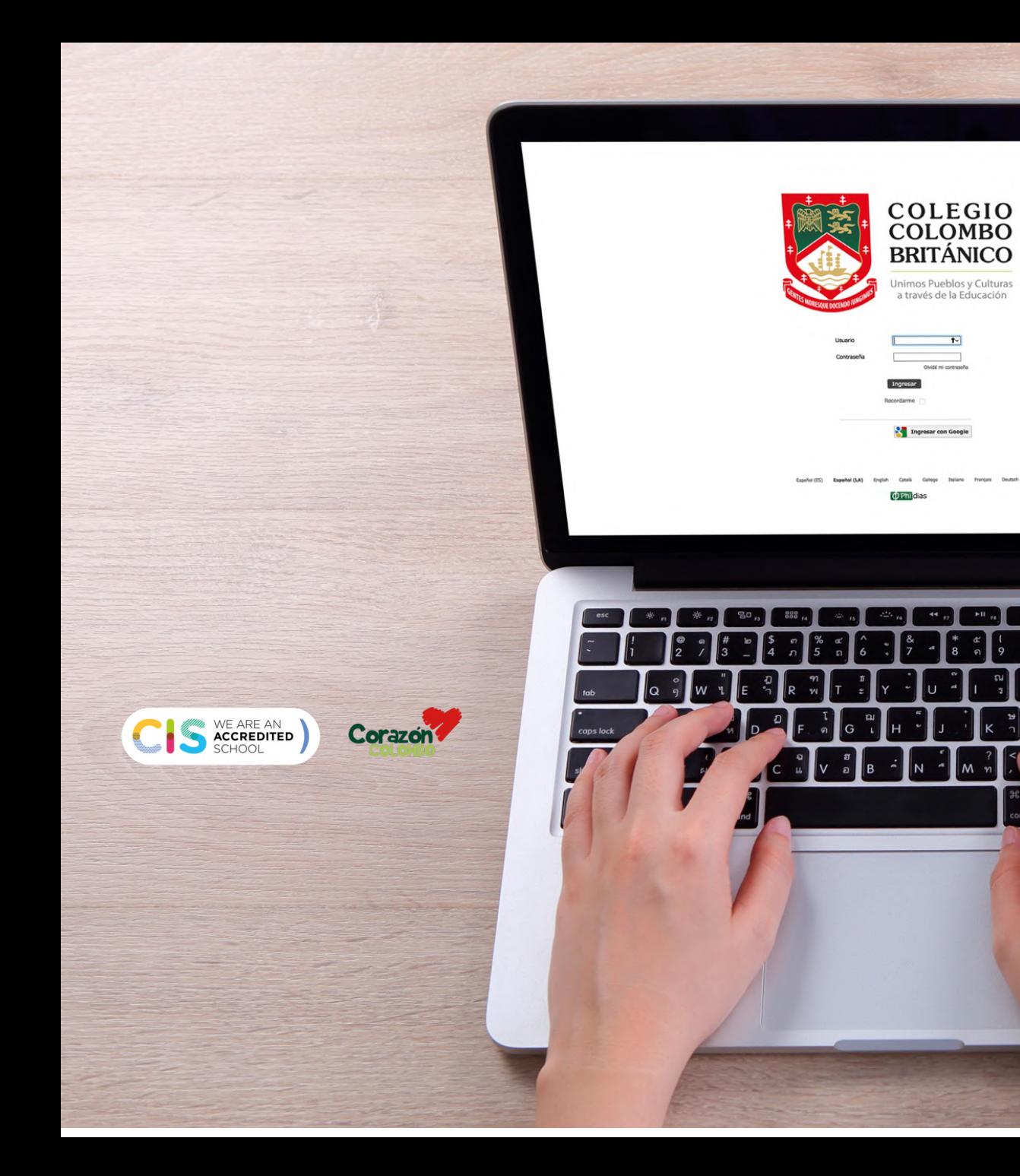

# **INSTRUCTIVO BOLETÍN ACADÉMICO** *Sistema Gestión* **Académica**

mentre de la Ca

 $+65.0$  $\cos$  c COLEGIO

**ST** home contains Experienced States Cancer